# **Scratch Art 03**

Inspired by the works of TurtleArt - an extension of Logo and the work done by Seymour Papert - we have created a series of activities focused on the creation of art using a simple programming structure. Scratch is a simplified graphical programming environment that mimics a lot of the features of TurtleArt. We can draw lines, change colors, shades, and pen widths -- all to create great geometric art.

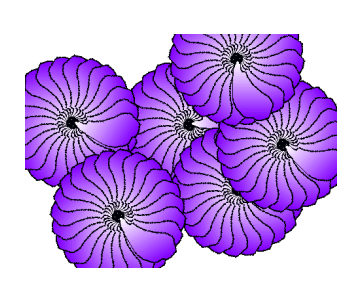

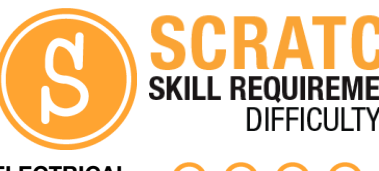

**ELECTRICAL PROTOTYPING ROBOTICS SOLDERING PROGRAMMING DIY**

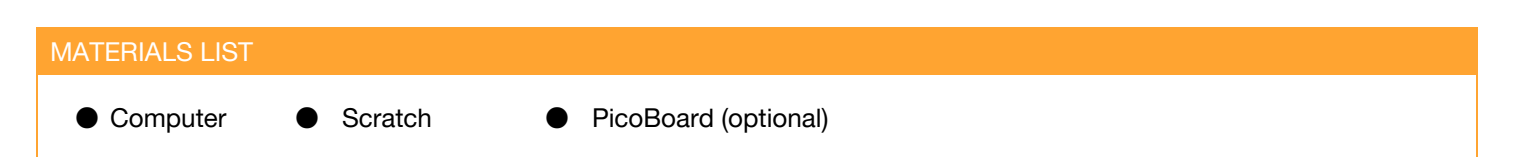

## **STEP 1: Creating your sprites**

For this activity, we are going to delete the default Scratch cat and replace it with a new sprite. To do this, right click on the cat in the lower-right and select delete.

Now, on the bar just above this, click on the paintbrush or the "Paint new sprite" icon.

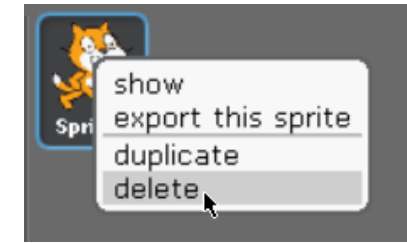

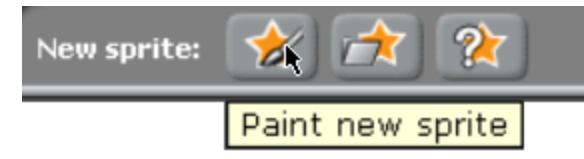

Use this paint window to create a flower petal. Draw any shape you like, feel free to express yourself! A neat trick is to use the fill bucket and the gradient option. This creates a nice light to dark effect.

## **STEP 2: Setting the costume center**

So that we can make a flower, we need to set the costume center to be where the center of the flower would be. Set it near the bottom edge.

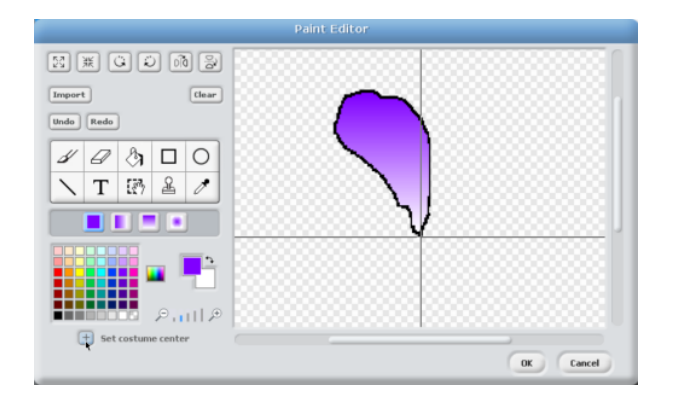

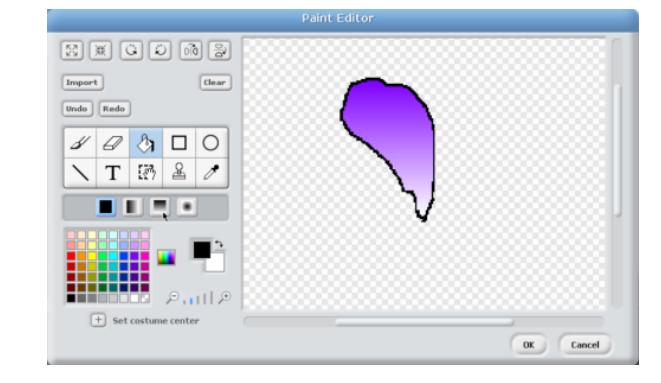

## **STEP 3: The Code**

We are going to use the "Stamp" feature and rotate our flower petal. The "Stamp" block is under the **Pen palette**. Change the rotate angle and number of repeat loops to create your flower!

#### **STEP 4: Let it run!**

Click on the green flag to run the script. Move the sprite around the screen and run it again to create new flowers!

### **STEP 5: Adding a little variation?**

Under the **Looks Palette**, you'll find the **set [color[ effect to**block. Use this with the PicoBoard sensor value block. Each time you run the your script, move the slider around to get a slightly different different color.

#### **STEP 6 : Save / Capture**

Right click on the stage and select "save picture of stage …" This will prompt you to save a copy of the background as a GIF file.

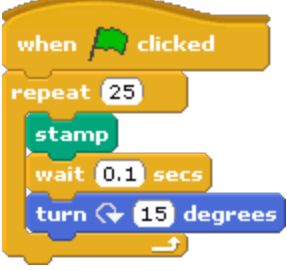

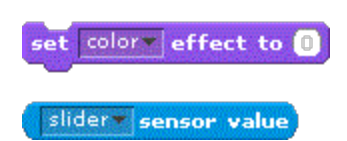

#### TAKING IT FURTHER

!

- $\bullet$  Use random block to start the sprite at a random place on the screen (x: -240 to +240; y: -180 to +180) or start with a random color. Colors are specified on a range of 0 - 200.
- Draw a second flower petal and animate it. Create a bouquet of flowers on the screen
- Can you figure out how to use the pen feature to draw a stalk for each flower? (Hint: Start the sprite at the bottom of the screen (x: anything, y: -160), use the **[pen down]**block, and set the **pen color**to **green**, and the **pen size**to at least 10.

pick random  $\blacksquare$  to  $\blacksquare\hspace{-0.1cm}\square$